# **Tutorial para se inscrever no Programa de Auxílio Permanência 2024**

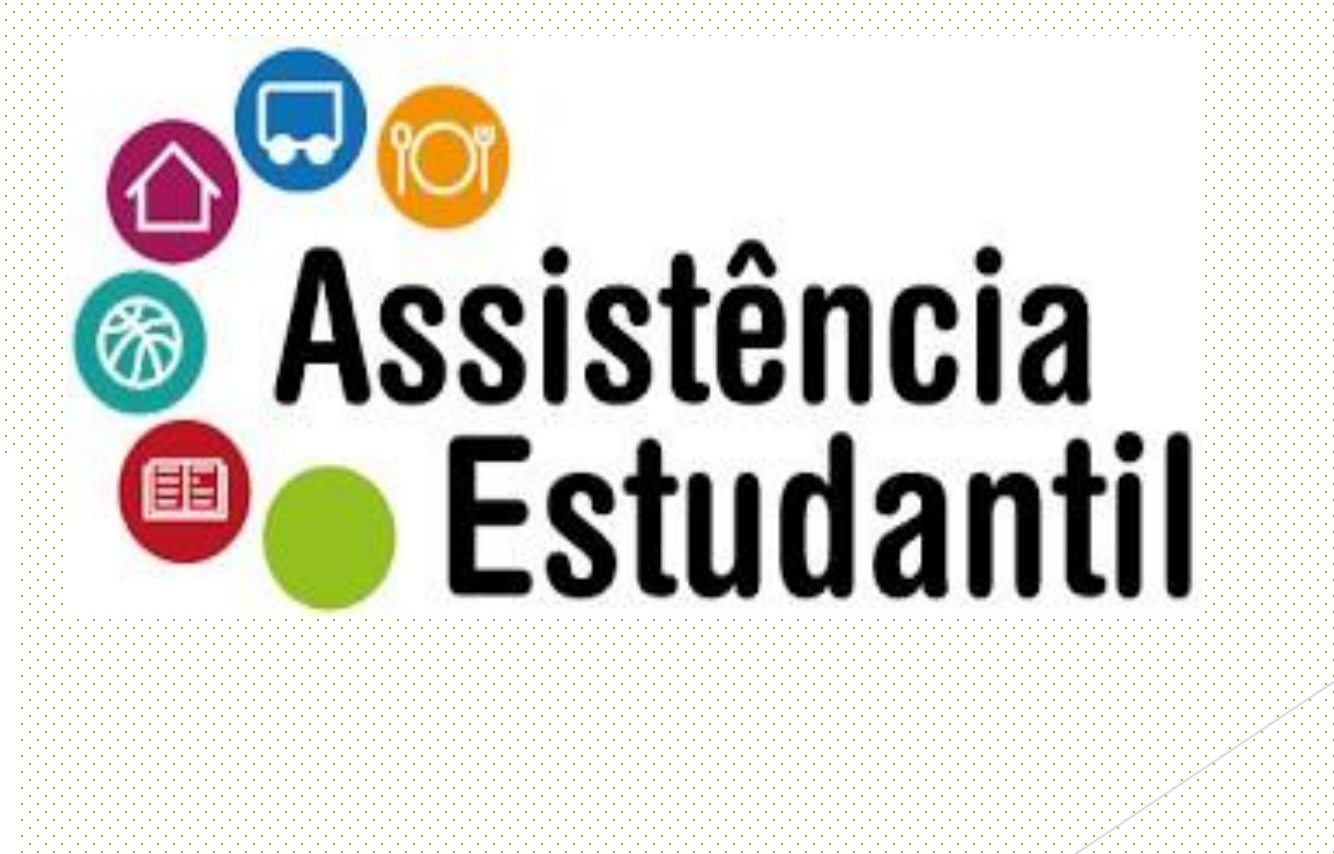

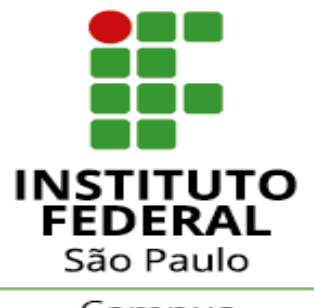

Campus Ilha Solteira 1. Entre na página [https://suap.ifsp.edu.br](https://suap.ifsp.edu.br/) e insira os dados de acesso: **"usuário"** (sigla do campus seguido do seu número de prontuário, Ex.: is1234567) e a "**senha"** cadastrada.

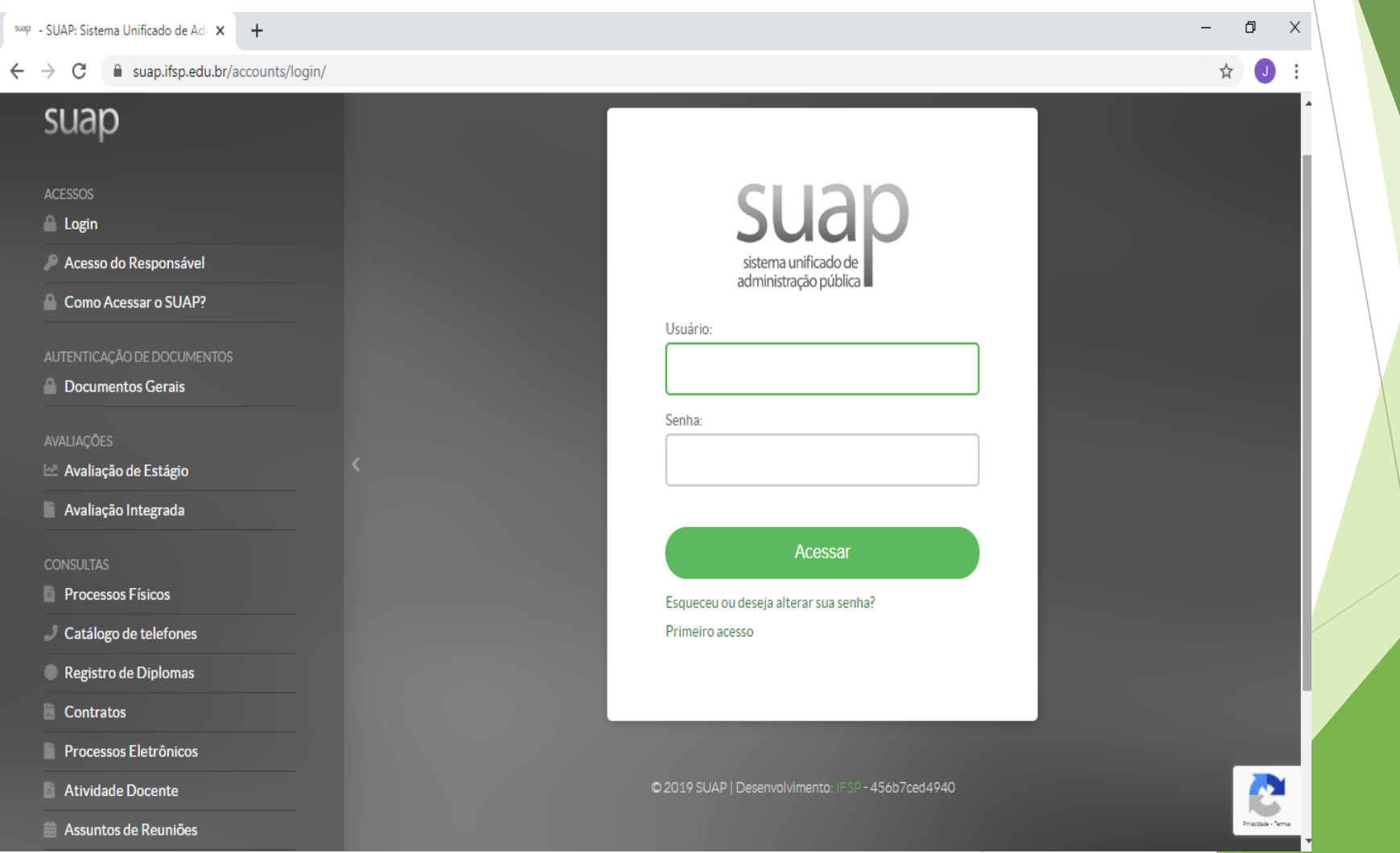

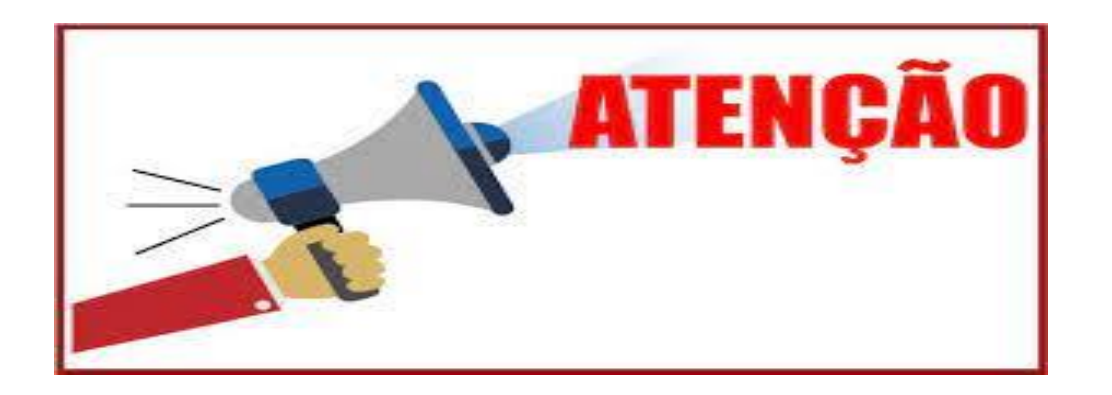

- Ainda não tem acesso ao SUAP? Siga os procedimentos descritos na próxima página.
- $\blacktriangleright$  Já possui acesso ao SUAP? Vá para a página 7 deste tutorial.

## **Primeiro acesso do(a) estudante no SUAP. Como devo proceder?**

►Acesse o site https://suap.ifsp.edu.br e clique em "Primeiro acesso".

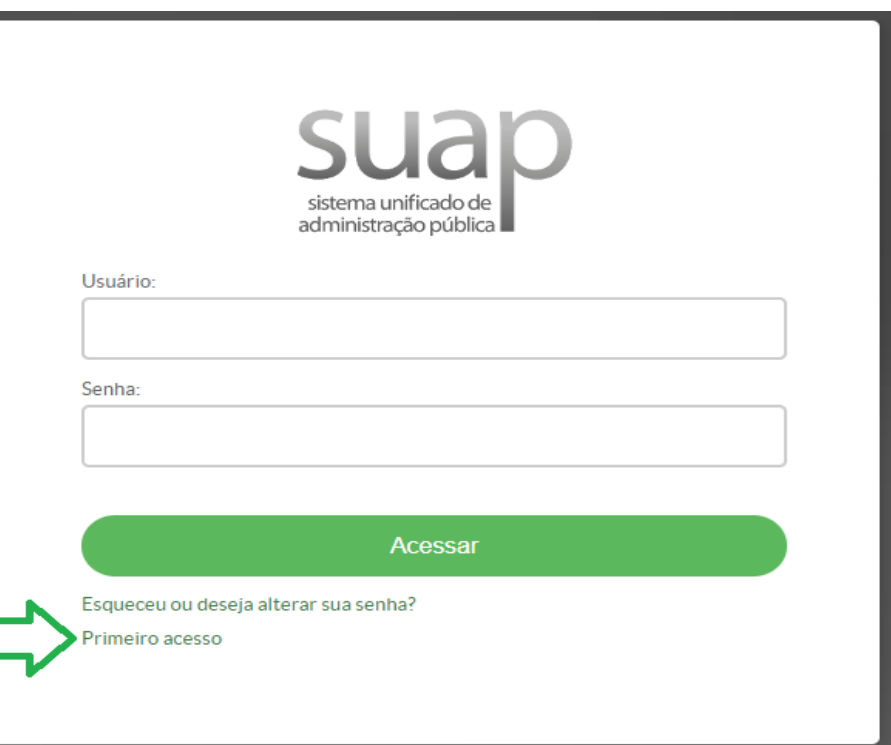

► **Observação:** Para acessar o SUAP pela **primeira vez**, você precisará ter acesso ao e-mail pessoal informado no ato da matrícula. Caso não tenha acesso, entre em contato com a CRE-Secretaria (whats: 18 3748-8331) e informe o novo e-mail para alteração no sistema.

## **Primeiro acesso do(a) estudante no SUAP. Como devo proceder?**

►No campo "Matrícula", digite a sigla do campus seguida do seu número de prontuário, conforme exemplo a seguir: isXXXXX. Em seguida, digite seu CPF, clique em "Não sou um robô" e em "Enviar".

Início » Solicitação de mudança de senha / Primeiro acesso

### Solicitação de mudança de senha / Primeiro acesso

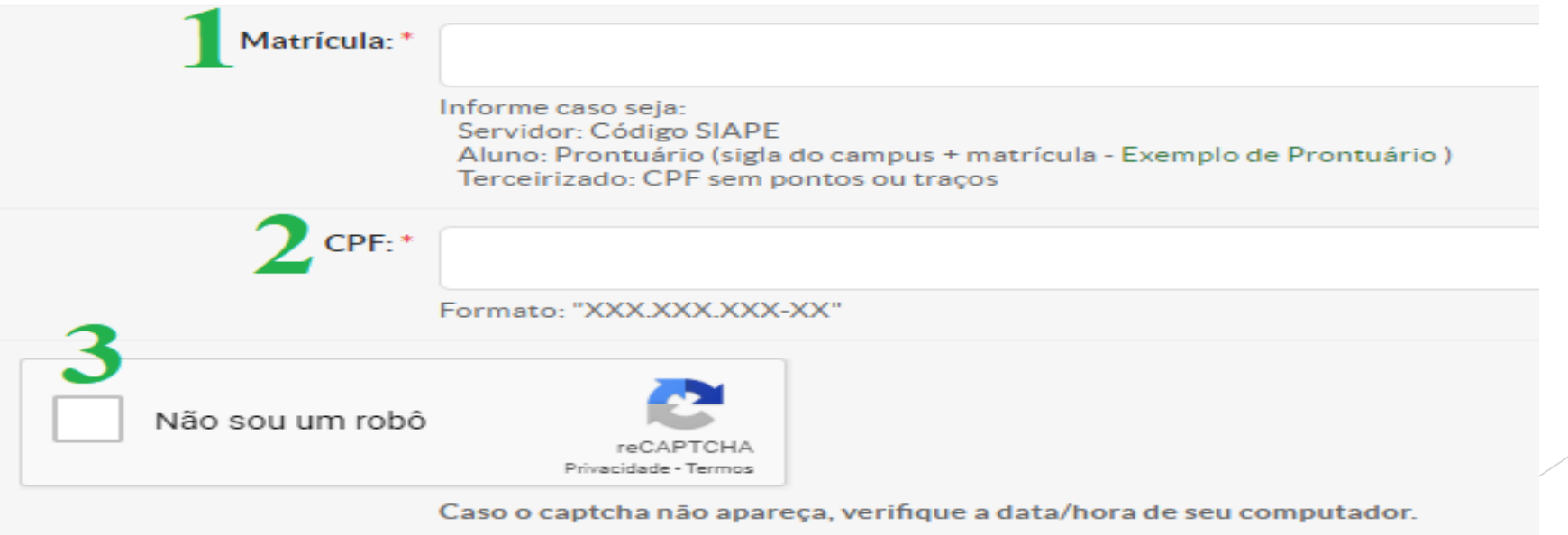

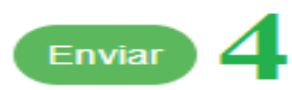

#### **Primeiro acesso do(a) estudante no SUAP. Como devo proceder?**

- ► Será enviado um link, para criação de senha, no e-mail pessoal informado no ato da matrícula pelo(a) estudante. Acesse o e-mail e clique no link.
- Abrirá uma nova página para cadastrar a senha. Leia atentamente as instruções.
- ► Digite sua senha conforme as instruções apresentadas e repita a mesma senha em "Confirmação de senha". Clique em "Não sou um robô" e em seguida em "Enviar".

Início » Solicitação de mudança de senha / Primeiro acesso » Efetuar mudança de senha do usuário 2357356 Efetuar mudança de senha do usuário 2357356

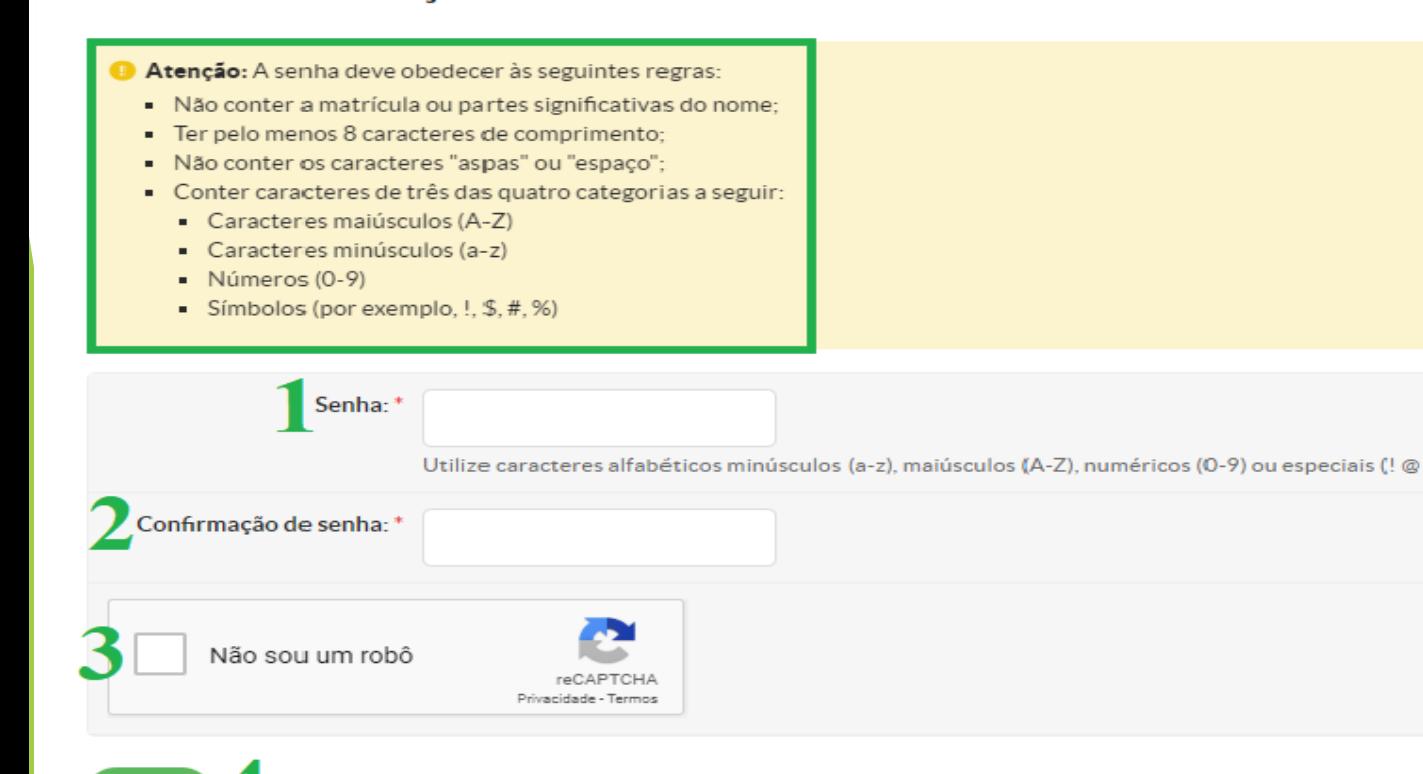

Pronto! Sua senha já está cadastrada. Acesse novamente o site [https://suap.ifsp.edu.br](https://suap.ifsp.edu.br/)e faça o login com o seu usuário (is + nº do prontuário) e a senha.

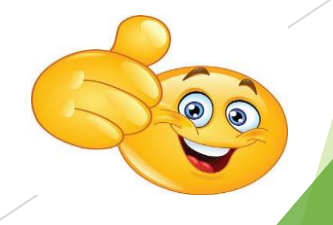

2. Após acessar o SUAP, clique no atalho localizado na página inicial no canto superior esquerdo da tela, onde aparece o edital do Programa de Auxílio Permanência (PAP) vigente.

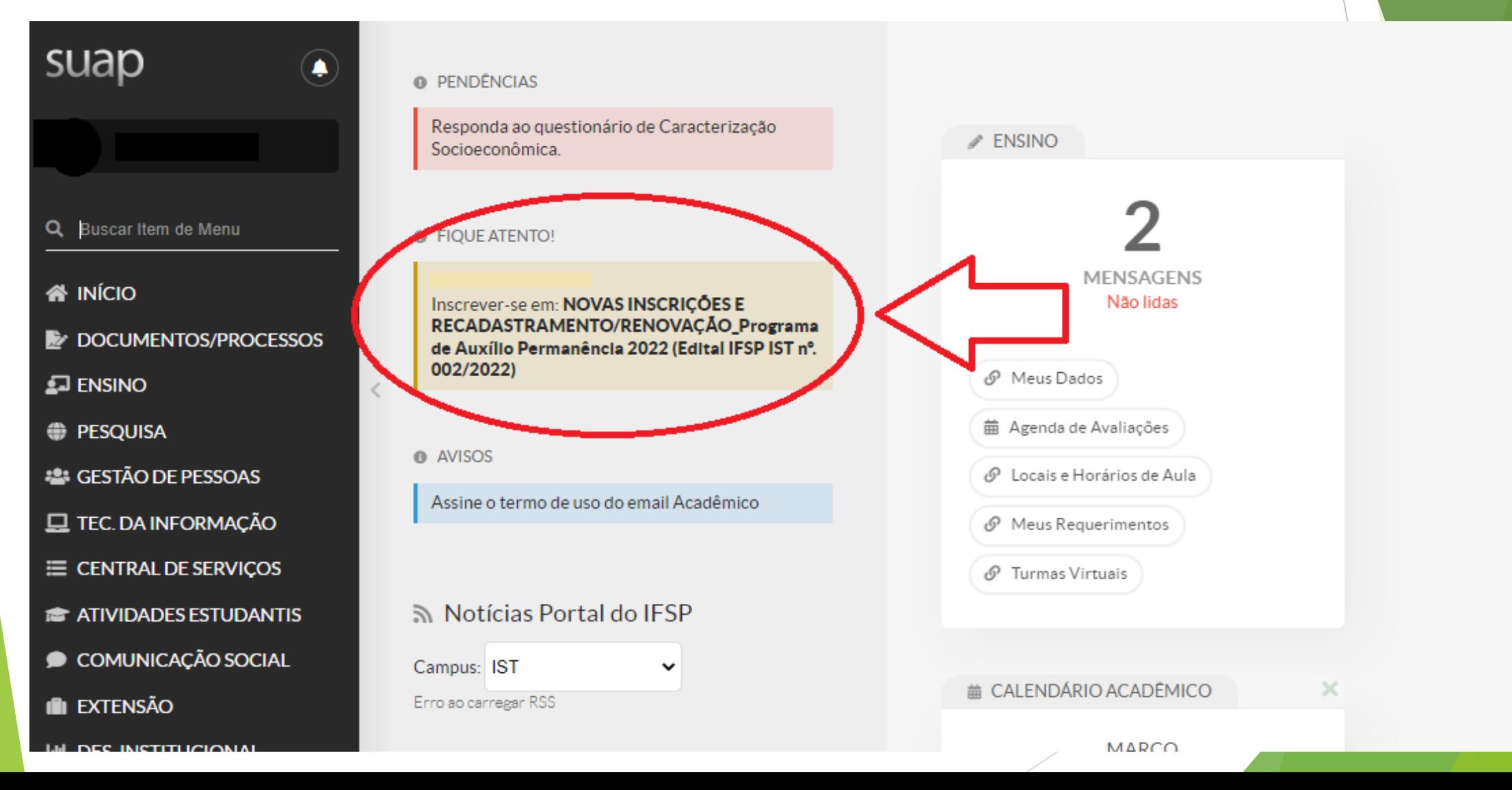

3. Preencha os questionários **"Caracterização Social"** e, em seguida, **"Inscrição Socioeconômica"**. É necessário realizar o preenchimento completo dos dois questionários.

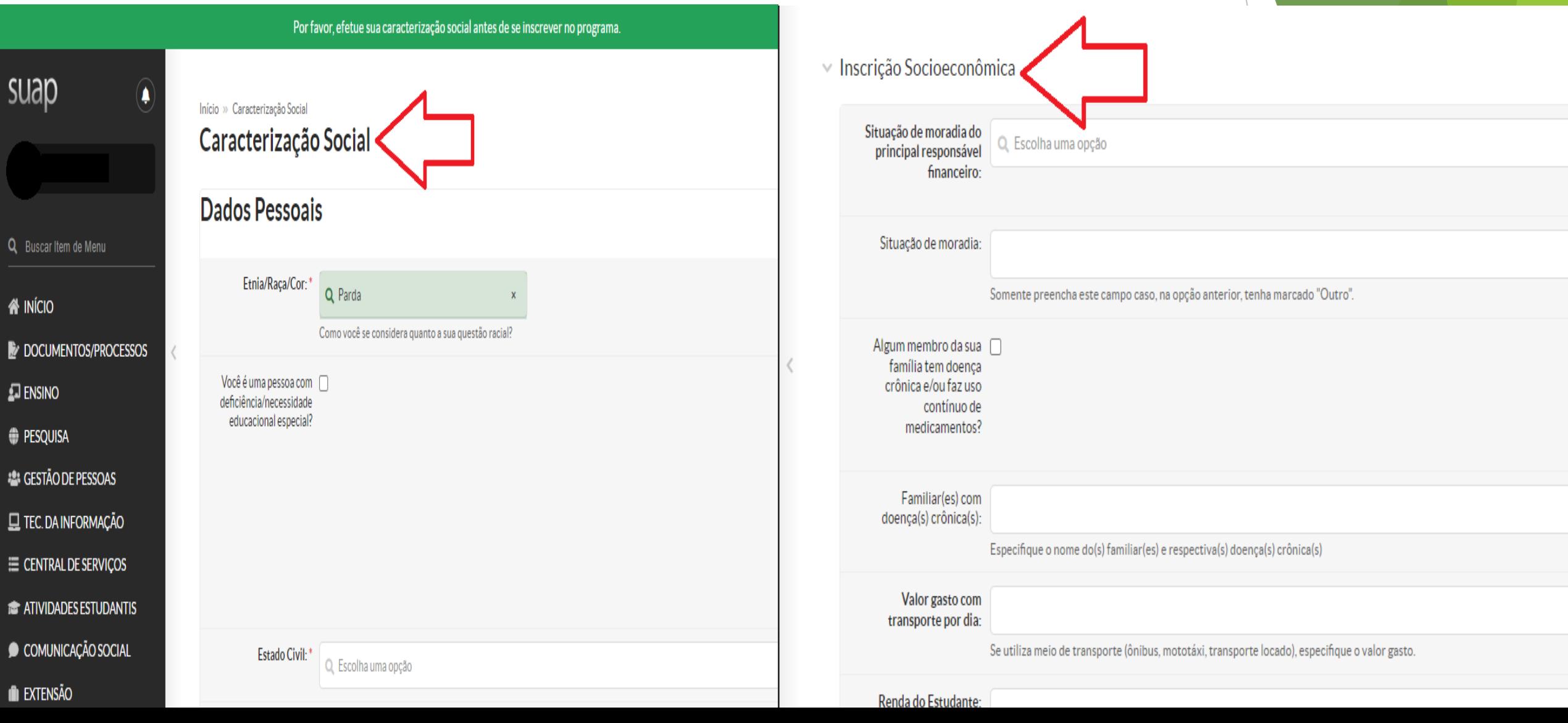

# 4. Ao final do questionário **"Inscrição Socioeconômica"**, também será necessário preencher o quadro de composição familiar de acordo com o número de moradores informado no questionário.

Quadro de Composição do Grupo Familiar e Situação Socioeconômica  $\mathcal{S}$ 

analise de sua situação economica

● Caracterize socioeconomicamente os familiares que moram com você. Os campos abaixo são obrigatórios.

(A quantidade de linhas exibidas é correspondente ao "Número de Pessoas na Residência" informado na sua caracterização. Caso esteja incorreto, atualize-o).

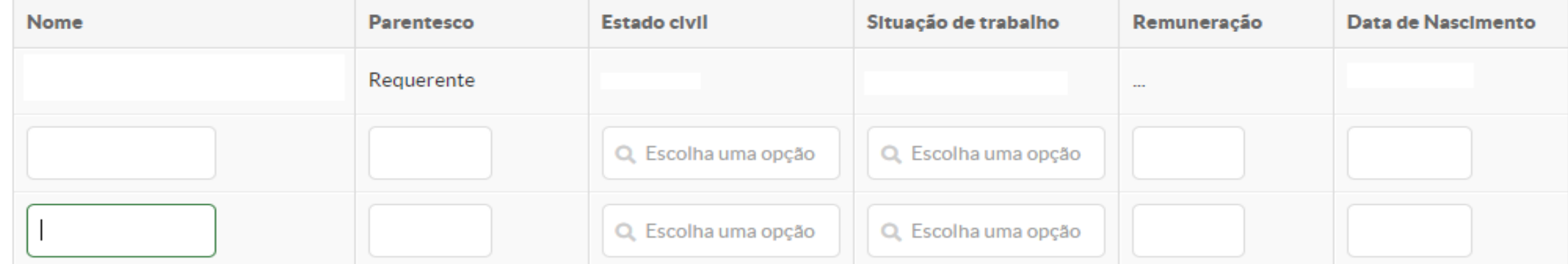

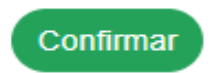

## Após preencher os dados, clique em **CONFIRMAR**.

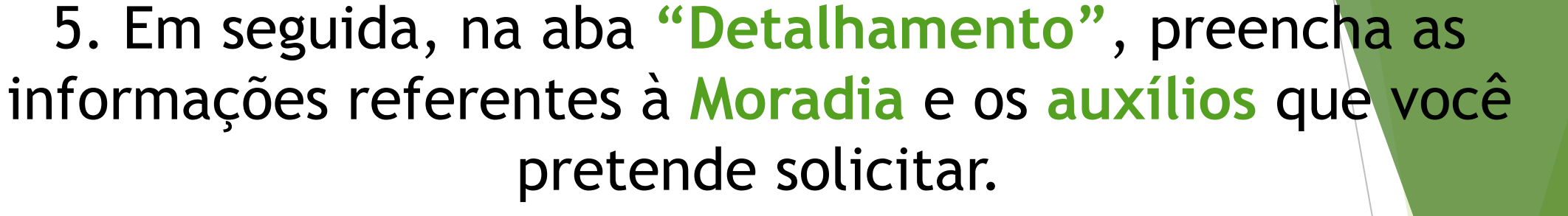

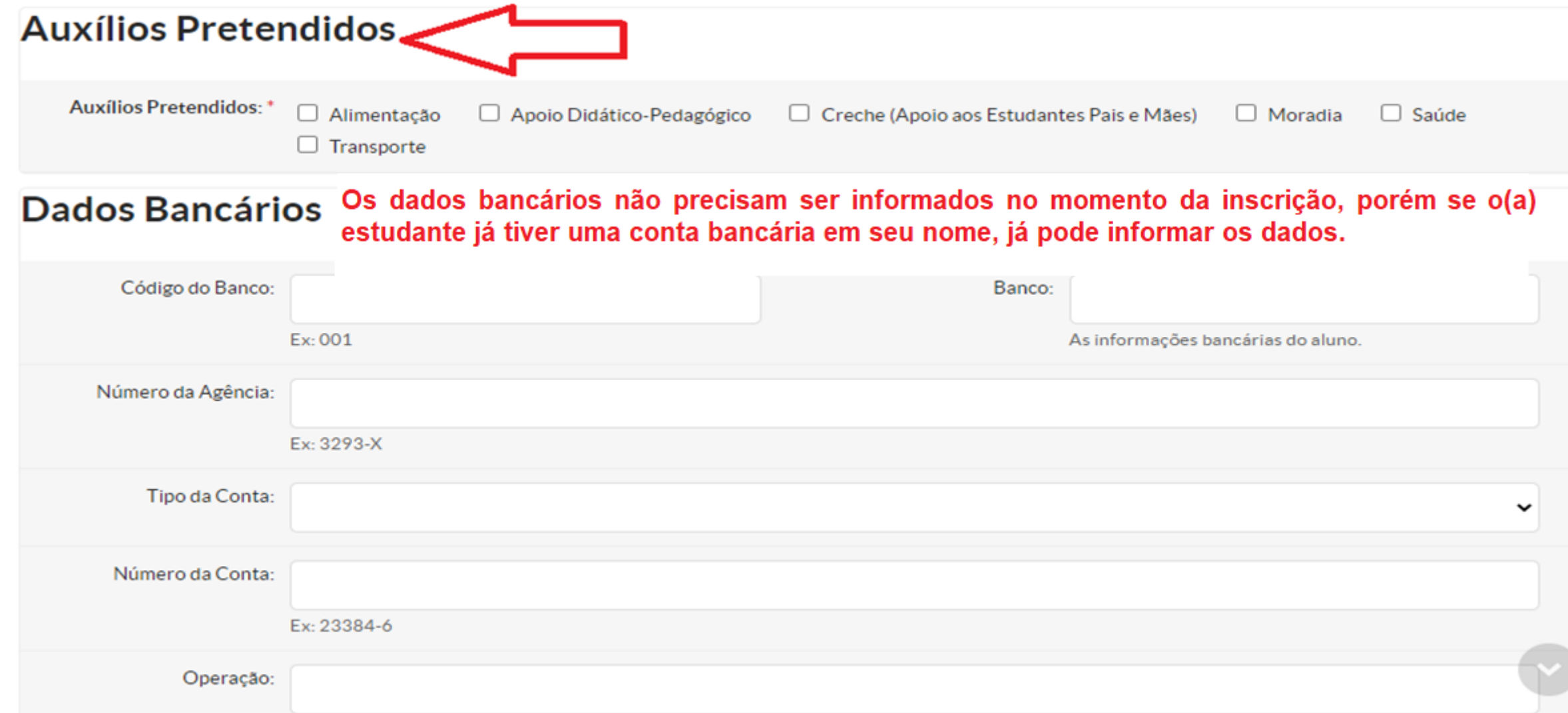

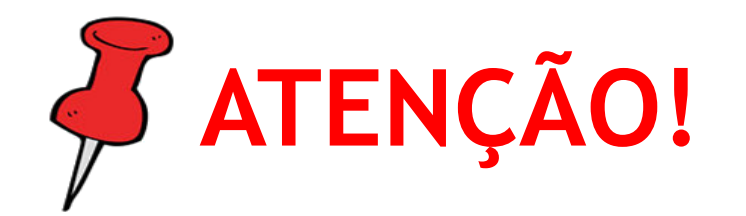

É importante ressaltar que **o benefício será pago na conta bancária em que o(a) titular seja o(a) próprio(a) estudante** (inclusive para os(as) menores de idade). **Não será permitido o pagamento em conta bancária de familiares.**  Sendo assim, o(a) estudante que não possui conta bancária, deverá criar uma conta em seu nome para apresentação no período de **29 de março a 05 de abril**, caso a sua inscrição seja aceita.

## 6. Na próxima etapa, na aba **"Documentação"**, você irá inserir os documentos solicitados no item 8.2 do Edital.

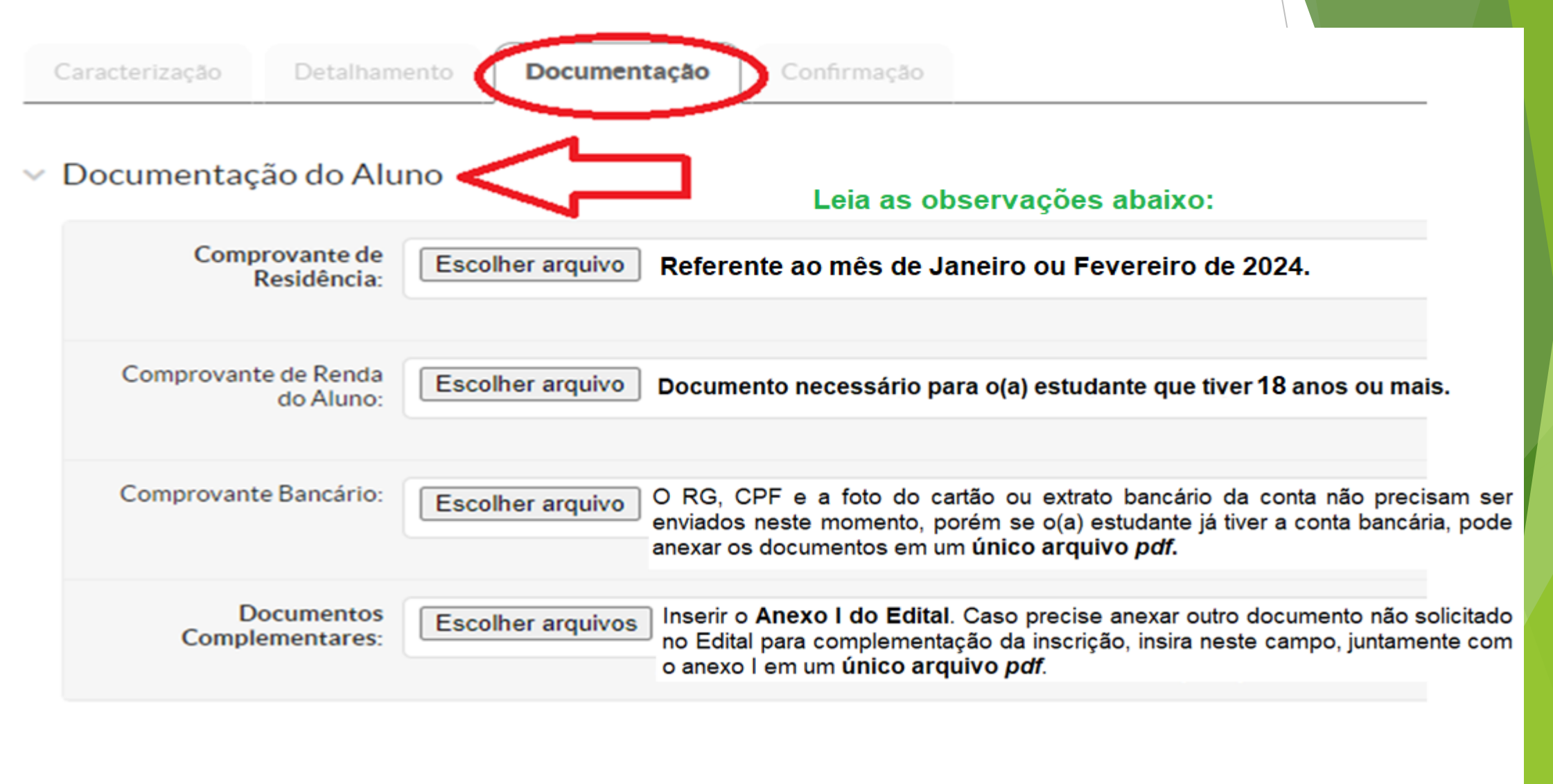

7. Em **"Documentação dos membros do Grupo Familiar (Identificação)"** insira o **RG** e **CPF** de cada membro. Em **"Documentação dos membros do Grupo Familiar (Renda)"** insira o **comprovante de renda** de cada membro referente ao **mês de Janeiro/2024**. Clique em **Confirmar**.

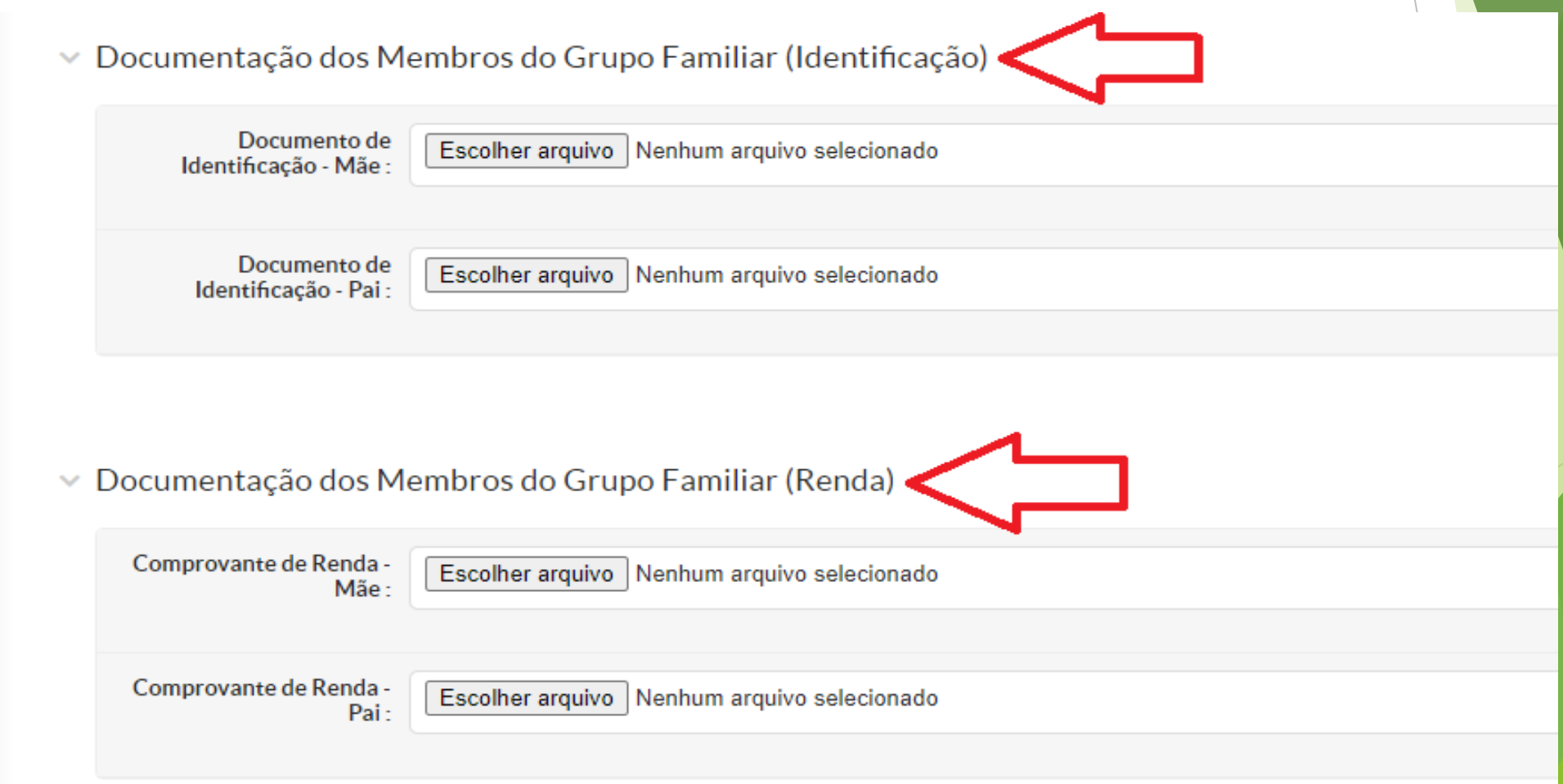

# 8. Pronto! Sua inscrição foi realizada com sucesso.

#### $\vee$  Informações Importantes

#### **O** É essencial:

- 1. Manter sempre seu endereço e contatos (telefone/email) atualizados no setor Serviço Social do seu campus.
- 2. Lembrar-se de ler com atenção todo o edital (no portal do IFSP) e esse formulário de inscrição preenchendo corretamente todos os campos.
- 3. Entregar, no período estipulado no edital, toda a documentação que comprove as informações prestadas nesse formulário de inscrição.
- 4. Estar ciente de que o preenchimento desta in
- ão não significa deferimento de qualquer benefício.

Não será necessário entregar os documentos físicos na Instituição.

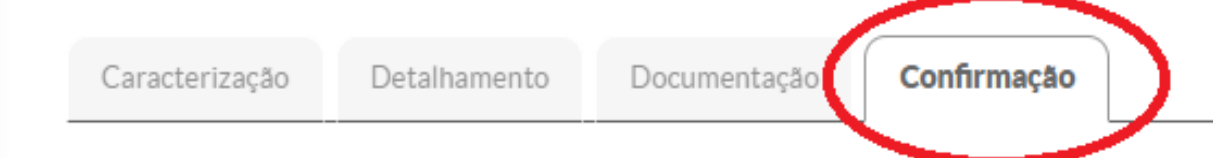

#### Dados da inscrição v

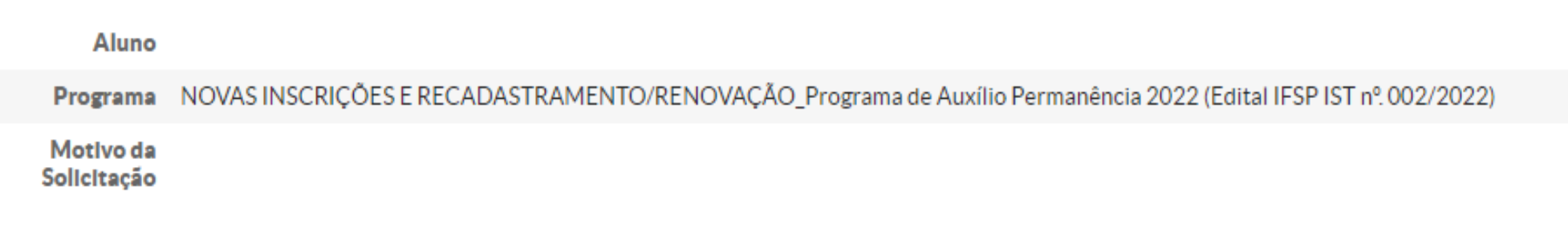

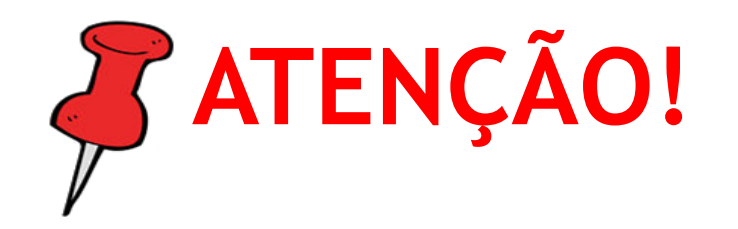

- Após finalizada a inscrição, caso tenha constatado algum erro no envio da documentação, você pode substituir o arquivo **desde que o período de inscrições não esteja encerrado**.
- **Para isso, no canto esquerdo da tela,** clique em **Atividades Estudantis – Programas – Inscrições**.

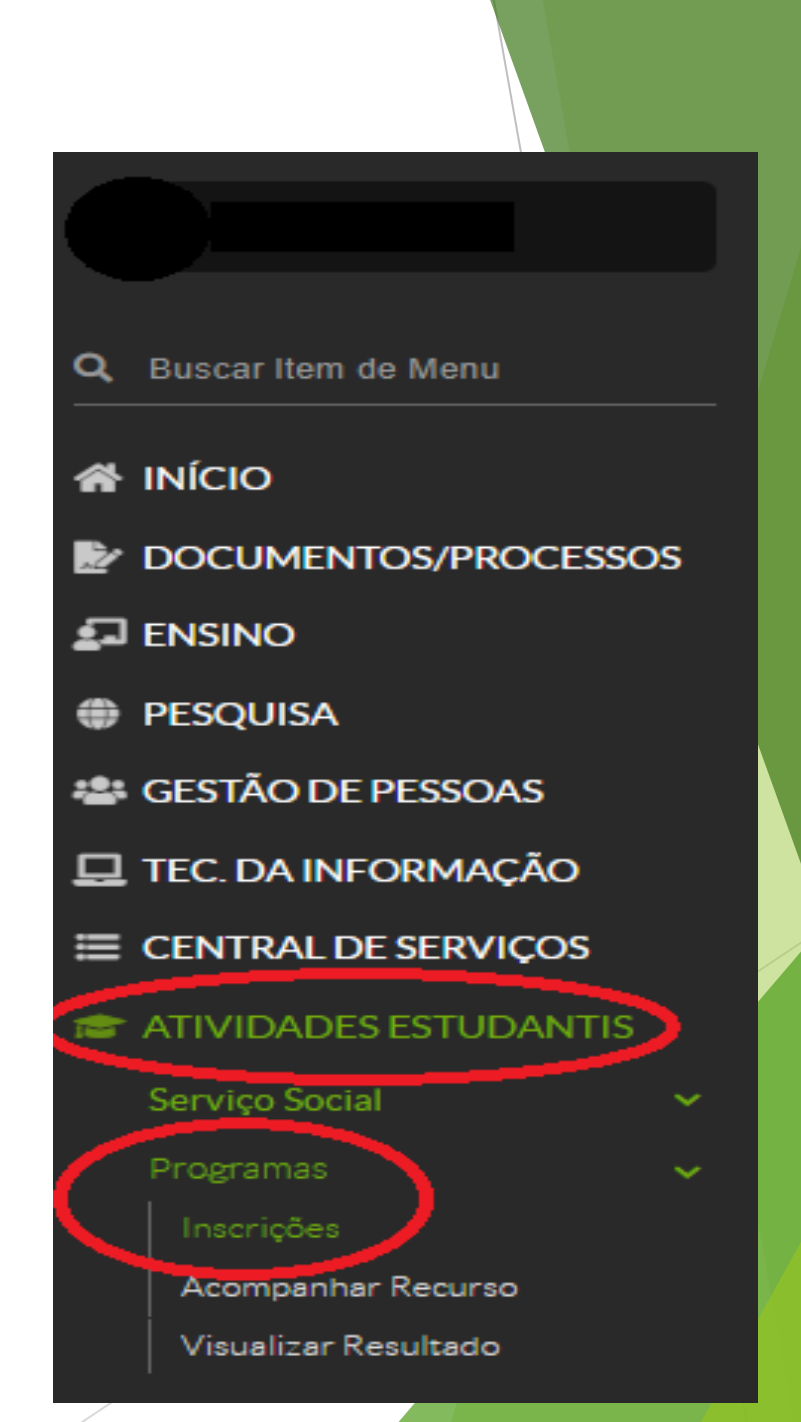

A seguir, clique em **Documentação do Aluno**, disponível no canto direito da tela. Clique em **Remover** para excluir o arquivo inválido e, logo em seguida, clique em **Adicionar Documento**.

**Adicionar Documento** 

**E** Baixar Documentação

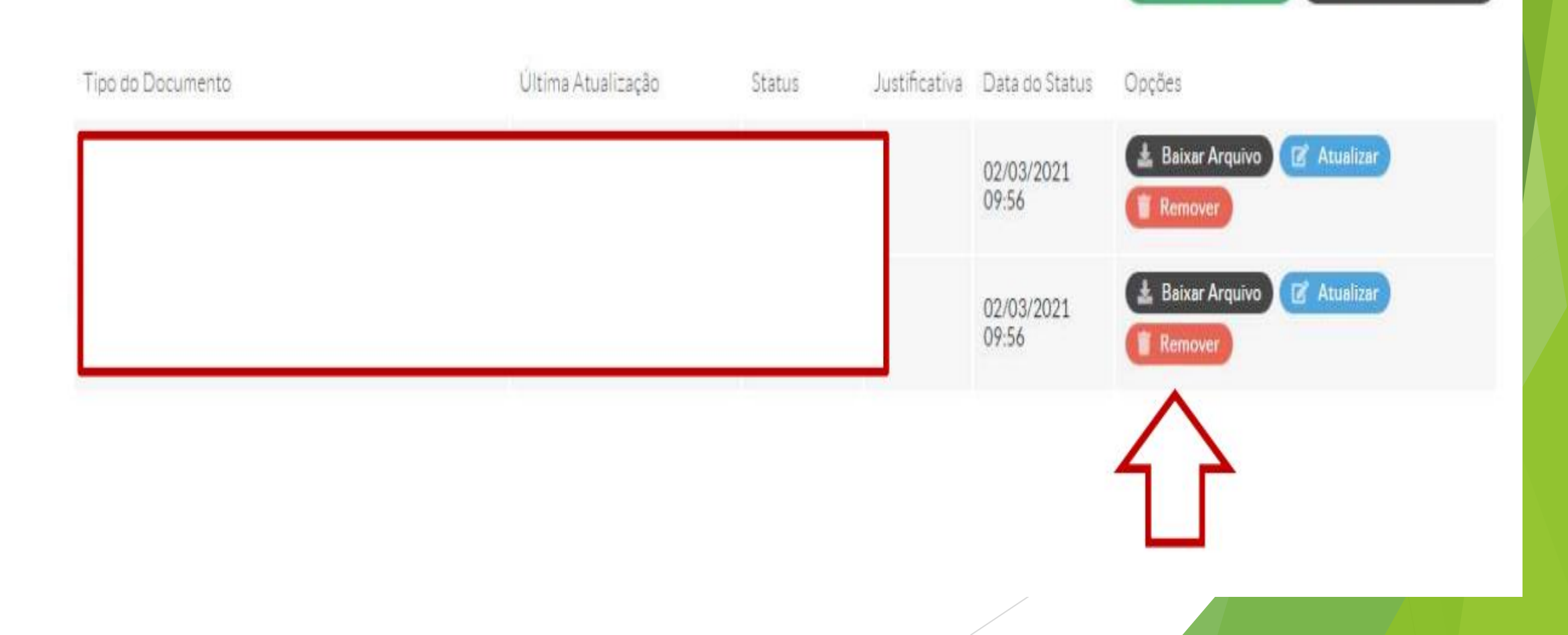

Leia atentamente o Edital nº 004, de 16 de fevereiro de 2024, disponível em: [https://ist.ifsp.edu.br/images/2024\\_Documentos/Edital\\_Assistncia\\_-](https://ist.ifsp.edu.br/images/2024_Documentos/Edital_Assistncia_-_Programa_de_Auxlio_Permanncia_2024.pdf) [\\_Programa\\_de\\_Auxlio\\_Permanncia\\_2024.pdf;](https://ist.ifsp.edu.br/images/2024_Documentos/Edital_Assistncia_-_Programa_de_Auxlio_Permanncia_2024.pdf) Os Anexos do Edital estão disponíveis em: https://ist.ifsp.edu.br/index.php/component/content/article/33-menu-superior/4

[programa-de-auxilio-permanencia-pap-2024;](https://ist.ifsp.edu.br/index.php/component/content/article/33-menu-superior/428-programa-de-auxilio-permanencia-pap-2024)

- Não é necessário tirar cópia ou imprimir os documentos indicados no Edital. Documentos como RG, CPF e cartão bancário podem ser fotografados ou escaneados (legíveis e sem cortes). Já os anexos podem ser copiados e preenchidos manualmente, sendo posteriormente fotografados ou escaneados;
- O Sistema SUAP aceita arquivos somente em formato *pdf*.

### **DÚVIDAS?**

**E-mail:** [assistencia.estudantil.ist@ifsp.edu.br](mailto:assistencia.estudantil.ist@ifsp.edu.br)

**WhatsApp:** (18) 3748-8331

**LEMBRETES IMPORTANTES!**